## **COMMENT ACCÉDER À MON ESPACE SÉCURISÉ SALARIÉ POUR LA 1ÈRE FOIS**

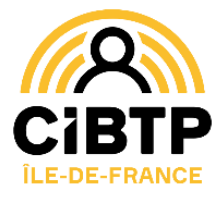

## **JE ME MUNIS DE MON IDENTIFIANT CIBTP**

Votre identifiant CIBTP est rappelé sur le courrier accompagnant

## **PUIS JE CRÉE MON ESPACE SÉCURISÉ SOIT :**

# **Depuis l'application mobil**

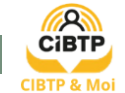

- **1. Je télécharge** l'application sur mon mobile
- **2. Je clique** sur **Créer mon espace sécurisé**
- **3. Je sélectionne** la caisse d'Île de France
- **4. Je renseigne** mon identifiant CIBTP
- **5. Je saisis** le code de vérification reçu par SMS sur mon mobile
- **6. Je confirme** les informations de connexion (l'adresse mail qui servira d'identifiant et le mot de passe choisi)
- **7. Je clique** sur le lien d'activation reçu sur mon adresse email
- **8. Je reviens** sur l'application et **je clique** sur **Se connecter Votre accès est maintenant activé !**

#### **Depuis le site cibtp-idf.fr**

**1. Je me rends** sur mon espace sécurisé salarié à l'adresse <https://mon-espace.cibtp.fr/2/sal/connexion>

Je clique sur

Première connexion à cet espace ? Je crée mon espace sécurisé

- **2. Je renseigne** mon identifiant CIBTP
- **3. Je confirme** les informations de connexion (l'adresse mail qui servira d'identifiant et le mot de passe choisi)
- **4. Je clique** sur le lien d'activation que j'ai reçu sur mon adresse email **Votre accès est maintenant activé !**

### JE RENSEIGNE MES COORDONNEES BANCAIRES DEPUIS MON ESPACE SECURISE CIBTP

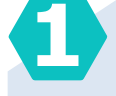

**Nous avons besoin d'un numéro d'un téléphone mobile certifié**

Il deviendra un moyen d'authentification renforcée pour mettre à jour vous-même vos coordonnées bancaires.

#### **Comment procéder ?**

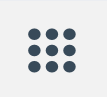

Depuis votre Espace sécurisé salarié, rendez-vous dans **Mes informations salarié** > Informations de contact

puis cliquez sur Modifier téléphone(s) et renseignez votre numéro de mobile dans le champ correspondant. Le bouton (Certifier) apparaît.

#### **Cliquez et suivez les instructions.**

Vous recevrez un SMS contenant un code de sécurité.

Après avoir saisi le code, le logo de certification apparaît :

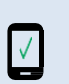

**Référence à rappeler :** Votre identifiant CIBTP : 22012345-11 M. MARTINS RENE

L'application CIBTP & Moi est disponible sur les plateformes de téléchargement pour les appareils mobiles

IOS (App Store) et Android (Google Play).

Télécharger dans

l'App Store

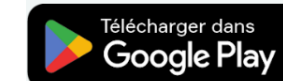

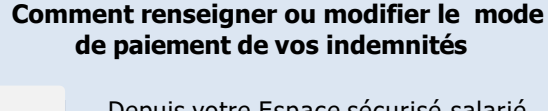

Depuis votre Espace sécurisé salarié, rendez-vous dans **Mes informations salarié** > Mode de paiement

Vous pouvez ensuite consulter les coordonnées bancaires connues de la caisse et, si besoin, les mettre à jour en renseignant simplement les informations demandées.

> Une fois que les informations sont saisies, cliquez sur Modifier

**ATTENTION** La validation de l'enregistrement des nouvelles coordonnées bancaires nécessite l'envoi d'un code de vérification par SMS sur votre téléphone mobile.

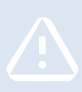

**2**

**Ce code ne peut être envoyé que si votre numéro de téléphone mobile est renseigné et certifié depuis au moins 15 jours** (voir **1**).

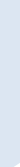

## CIBTP D'ÎLE DE FRANCE